# How To Use a Proxy Server With Nagios Log Server 2024R2

#### Purpose

This document describes how to use a proxy server with Nagios Log Server 2024R2.

#### **Proxy Configuration**

1. In the Nagios Log Server web interface, navigate to Admin > General > Proxy Configuration.

| N                                                                                                    | Home > Admin > Proxy                                                   | Search logs _ + Add Log Source                                                                                                    | • System |  |  |  |  |  |  |
|----------------------------------------------------------------------------------------------------|------------------------------------------------------------------------|----------------------------------------------------------------------------------------------------|----------|--|--|--|--|--|--|
| 6)<br>111<br>111                                                                                                | Reports ^                                                              | Proxy Configuration<br>These proxy settings, when enabled, only apply to internal Log Server calls back to Nagios. The calls include update checks, maintenance checks, and activation. |          |  |  |  |  |  |  |
| ↓<br>\$\$<br>©<br>€                                                                                             | System ^                                                               | Enable proxy for update checks, maintenance checks, and activation                                                                                                    |          |  |  |  |  |  |  |
|                                                                                                    | Instance Status                                                        | Proxy Settings Proxy Address                                                                                                    |          |  |  |  |  |  |  |
|                                                                                                    | <ul> <li>Snapshots &amp; Maintenance</li> <li>System Status</li> </ul> | 10.25.10.1 Proxy Port                                                                                                    |          |  |  |  |  |  |  |
|                                                                                                    | Command Subsystem                                                      | 3128<br>Proxy Auth                                                                                                    |          |  |  |  |  |  |  |
|                                                                                                    | ∠ User Management Isset List Management                                | username:password                                                                                                    |          |  |  |  |  |  |  |
|                                                                                                    | 品 LDAP/AD Integration                                                  | Save Settings                                                                                                    |          |  |  |  |  |  |  |
|                                                                                                    | + Custom Includes                                                      |                                                                                                    |          |  |  |  |  |  |  |
|                                                                                                    | General ^                                                              |                                                                                                    |          |  |  |  |  |  |  |
|                                                                                                    | Mail Settings                                                          |                                                                                                    |          |  |  |  |  |  |  |
| Naglos Log Server 2024R2-beta Check For Updates -> About   Legal   Copyright © 2014-2024 Naglos Enterprises, LL |                                                                        |                                                                                                    |          |  |  |  |  |  |  |

- 2. The first setting you will need to check is the **Enable proxy** at the top of the screen.
- 3. You will then need to provide an address and port. Username and password in the **Proxy Auth** field are optional, this is only required if your proxy server uses authentication.
- 4. Click the **Save Settings** button once you have provided all the required values.

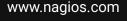

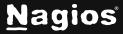

## **Run Update Check**

To confirm that the proxy settings are working you will need to go and force the *run\_update\_check job* to execute. Navigate to Admin > System > Command Subsystem. For the *run\_ update\_check job*, click the More (...) icon to reveal available options. Click the **Run** link in resulting dropdown.

| N           | Home > Admin > Subsystem               | Search logs + Add Log Source                                                               |                       |                 |                     |            |                     |                  | <ul> <li>System</li> </ul> |  |
|-------------|----------------------------------------|--------------------------------------------------------------------------------------------|-----------------------|-----------------|---------------------|------------|---------------------|------------------|----------------------------|--|
| )<br>8<br>1 | Reports ^                              | Command Subsyste<br>The command subsystem run:<br>program.<br>Other jobs use the command i | s all the jobs that a |                 |                     |            |                     | other sections o | of the                     |  |
|             | System ^                               | System Jobs                                                                                |                       |                 |                     |            |                     | Reset            | All Jobs                   |  |
|             | Instance Status                        | Job ID                                                                                     | Job Status            | Last Run Status | Last Run Time       | Frequency  | Next Run Time       | Туре             |                            |  |
|             | Index Status                           | cleanup_cmdsubsys                                                                          | Waiting               | SUCCESS         | 12/04/2024 12:17:52 | 1 hour     | 12/04/2024 13:17:52 | System           |                            |  |
|             | P System Status                        | backups                                                                                    | Waiting               | SUCCESS         | 12/04/2024 11:17:27 | 1 day      | 12/05/2024 11:17:27 | System           |                            |  |
| <           | Command Subsystem                      | snapshots_maintenance                                                                      | Waiting               | SUCCESS         | 12/04/2024 11:17:22 | 1 day      | 12/05/2024 11:17:22 | System           |                            |  |
|             | Management ^                           | run_all_alerts                                                                             | Waiting               | SUCCESS         | 12/04/2024 12:23:48 | 20 seconds | 12/04/2024 12:24:08 | System           |                            |  |
|             | Subser Management                      | run_index_usage                                                                            | Waiting               | SUCCESS         | 12/04/2024 12:16:27 | 15 minutes | 12/04/2024 12:31:27 | System           |                            |  |
|             | Host List Management                   | run_update_check                                                                           | Waiting               | SUCCESS         | 12/04/2024 11:17:28 | 1 day      | 12/05/2024 11:17:28 | System           | $\overline{\ }$            |  |
|             | Monitor Backand (NCPA) Custom Includes |                                                                                            |                       |                 |                     |            |                     |                  | Edit                       |  |

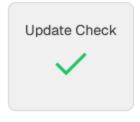

At the bottom of the **Home** screen, you should see the status in the **Update Check** section. If the proxy was not working, then you would only see a spinning icon.

### **Finishing Up**

This completes the documentation on How to Use a Proxy With Nagios Log Server 2024R2. If you have additional questions or other support-related questions, please visit us at our Nagios Support Forum, Nagios Knowledge Base, or Nagios Library:

Visit Nagios Support Forum

Visit Nagios Knowledge Base

Visit Nagios Library

www.nagios.com

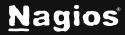

Page 2 of 2

Copyright © 2025 Nagios Enterprises, LLC. All rights reserved. Trademarks are the property of their respective owner.